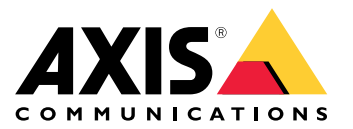

Manual del usuario

## Acerca de esta guía

## Acerca de esta guía

Esta guía es una recopilación de problemas relacionados con AXIS Camera Station y cómo solucionarlos. Los problemas se almacenan en un tema relacionado para que resulte más fácil encontrar lo que se busca. Un tema puede ser, por ejemplo, audio <sup>o</sup> visualización en directo. En cada problema se describe una solución. En ocasiones, la solución de problemas puede ser reproducir el problema para encontrar la solución.

## **Más información**

Consulte *[axis.com/support](https://www.axis.com/support)* para

- Preguntas frecuentes
- Requisitos de hardware
- Actualizaciones de software
- Tutoriales, material de formación y otra información útil

El manual del usuario de AXIS Camera Station se puede encontrar aquí: *[Manual](https://www.axis.com/products/online-manual/34074) del usuario de AXIS Camera Station*

## Servicio de AXIS Camera Station

## Servicio de AXIS Camera Station

## **El servicio de AXIS Camera Station se reinicia <sup>a</sup> menudo**

El servidor se puede sobrecargar, lo que genera una cola de tareas larga y es posible que también dañe las bases de datos.

- Compruebe la gestión de recursos del sistema para comprobar si AXIS Camera Station <sup>o</sup> cualquier otra aplicación está utilizando un elevado número de recursos.
- Ejecute el mantenedor de la base de datos y vaya <sup>a</sup> *Tools [\(Herramientas\)](https://help.axis.com/axis-camera-station-5#database-maintenance)* en el manual del usuario de AXIS Camera Station.
- Si ninguna de las sugerencias anteriores sirve de ayuda, escale la incidencia <sup>a</sup> asistencia técnica de Axis. Vaya <sup>a</sup> *[Proceso](#page-23-0) de escalada en la [página](#page-23-0) [24](#page-23-0)*.

## Dispositivos en AXIS Camera Station

## Dispositivos en AXIS Camera Station

### **Problemas habituales**

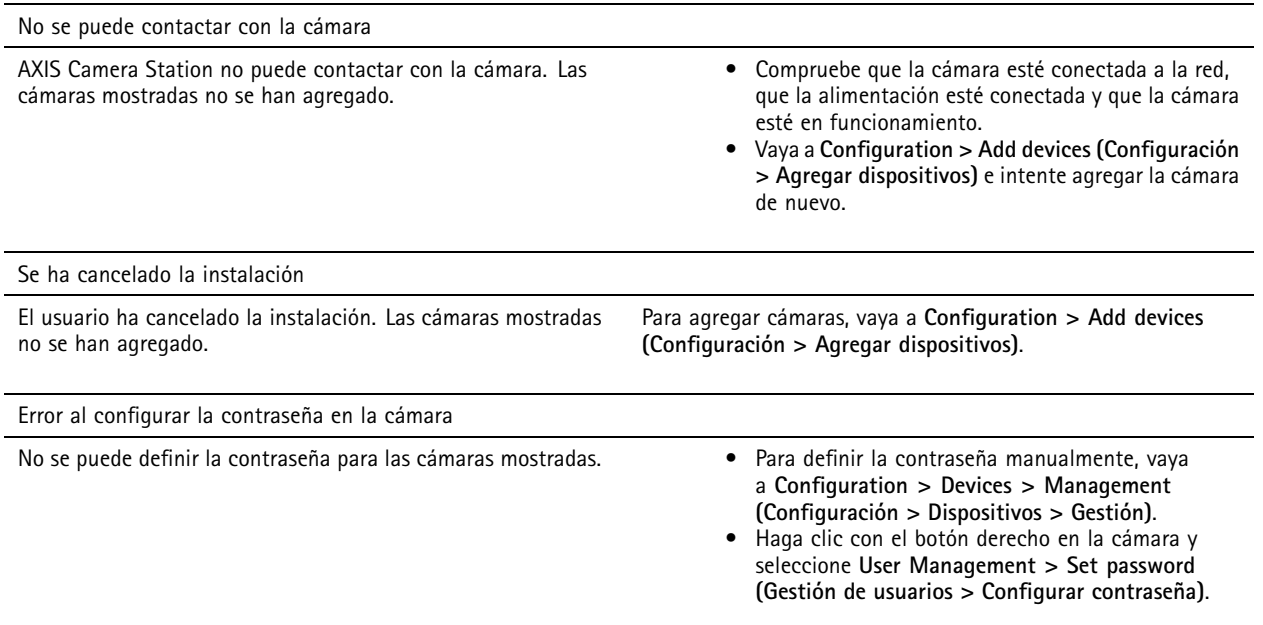

### **No se puede agregar el dispositivo**

Si el dispositivo se estaba utilizando en un sistema diferente antes de agregarlo <sup>a</sup> AXIS Camera Station, es posible que sea necesario restablecer la valores configuración predeterminada de fábrica del dispositivo.

• Si el dispositivo todavía no se puede agregar <sup>a</sup> AXIS Camera Station, pruebe <sup>a</sup> agregar el dispositivo <sup>a</sup> AXIS Device Manager.

Es posible agregar otro modelo de dispositivo.

• Si el dispositivo es un nuevo producto <sup>o</sup> tiene un firmware de reciente publicación, puede tratarse de un problema de compatibilidad. Asegúrese de utilizar la versión de software más reciente de AXIS Camera Station.

Si no es posible agregar otro modelo de dispositivo, solucione los problemas de la cámara. Vaya <sup>a</sup> *[axis.com/support/troubleshooting](https://www.axis.com/support/troubleshooting)*.

### **No se puede actualizar el firmware del dispositivo desde AXIS Camera Station**

Si no es posible actualizar la cámara desde la página web:

• Solucione problemas de la cámara, vaya <sup>a</sup> *[axis.com/support/troubleshooting](https://www.axis.com/support/troubleshooting)*.

No se puede actualizar el firmware para todos los dispositivos:

- Compruebe la conexión <sup>a</sup> la red.
- • Si no se trata de un problema relacionado con la red, escale al servicio técnico de AXIS. Vaya <sup>a</sup> *Proceso de [escalada](#page-23-0) en la [página](#page-23-0) [24](#page-23-0)*.

No se puede actualizar el firmware para algunos modelos específicos:

- Esto se puede producir para productos nuevos y firmware extraño.
- Escale el problema al servicio de asistencia técnica de Axis. Vaya <sup>a</sup> *Proceso de escalada en la [página](#page-23-0) [24](#page-23-0)*.

## Dispositivos en AXIS Camera Station

### **No se han encontrado dispositivos**

AXIS Camera Station busca automáticamente cámaras y codificadores de vídeo conectados en la red, pero no encuentra ninguna cámara.

- •Compruebe que la cámara esté conectada <sup>a</sup> la red y que reciba alimentación.
- • Si el cliente, servidor <sup>o</sup> las cámaras se encuentran en redes diferentes, puede que sea necesario configurar ajustes de proxy y cortafuegos.
	- Cambie los ajustes de proxy del cliente si el cliente y el servidor están separados por un servidor proxy. Vaya <sup>a</sup> *Client proxy [settings](https://help.axis.com/axis-camera-station-5#client-proxy-settings) (Ajustes del proxy del cliente)* en el manual del usuario de AXIS Camera Station.
	- Cambie el NAT <sup>o</sup> el sistema de seguridad si el cliente y el servidor están separados por un NAT <sup>o</sup> sistema de seguridad. Asegúrese de que el HTTP port (Puerto HTTP), el puerto TCP (Protocolo de control de transmisión) <sup>y</sup> el puerto de transmisión especificados en el control de servicio de AXIS Camera Station tienen permiso para pasar por el sistema de seguridad <sup>o</sup> NAT. Para ver la lista completa de puertos, consulte la *Port list (Lista de [puertos\)](https://help.axis.com/axis-camera-station-5#port-list)* en el manual del usuario de AXIS Camera Station.
	- Cambie los ajustes del proxy del servidor si el servidor y los dispositivos están separados por un servidor proxy. Vaya <sup>a</sup> la sección de ajustes del proxy del *Control [general](https://help.axis.com/axis-camera-station-5#service-control-general) del servicio* en el manual del usuario de AXIS Camera Station.
- Para agregar cámaras manualmente, vaya <sup>a</sup> *Agregar [dispositivos](https://help.axis.com/axis-camera-station-5#get-started-add-devices)* en el manual del usuario de AXIS Camera Station.

### **Mensaje "Reconnecting to camera in <sup>15</sup> seconds" (Reconectando <sup>a</sup> la cámara en <sup>15</sup> segundos) repetido**

Esto podría indicar que:

- La red está sobrecargada.
- No se puede acceder <sup>a</sup> la cámara. Compruebe que la cámara esté aún conectada <sup>a</sup> la red y que reciba alimentación.
- Hay problemas con la tarjeta gráfica.

Soluciones posibles para problemas con la tarjeta gráfica:

- Instale el controlador más reciente de la tarjeta gráfica.
- Actualice <sup>a</sup> una tarjeta gráfica con más memoria de vídeo y mayor rendimiento.
- Utilice la CPU para la reproducción de vídeo.
- Cambie los ajustes de vídeo y audio. Por ejemplo, puede optimizar los ajustes del perfil para un ancho de banda bajo.

### **Grabaciones**

### **Grabaciones**

Consulte *vista en directo en la [página](#page-8-0) [9](#page-8-0)* para obtener más información sobre posibles problemas de rendimiento que influyan en las grabaciones y la reproducción.

## **Problemas habituales**

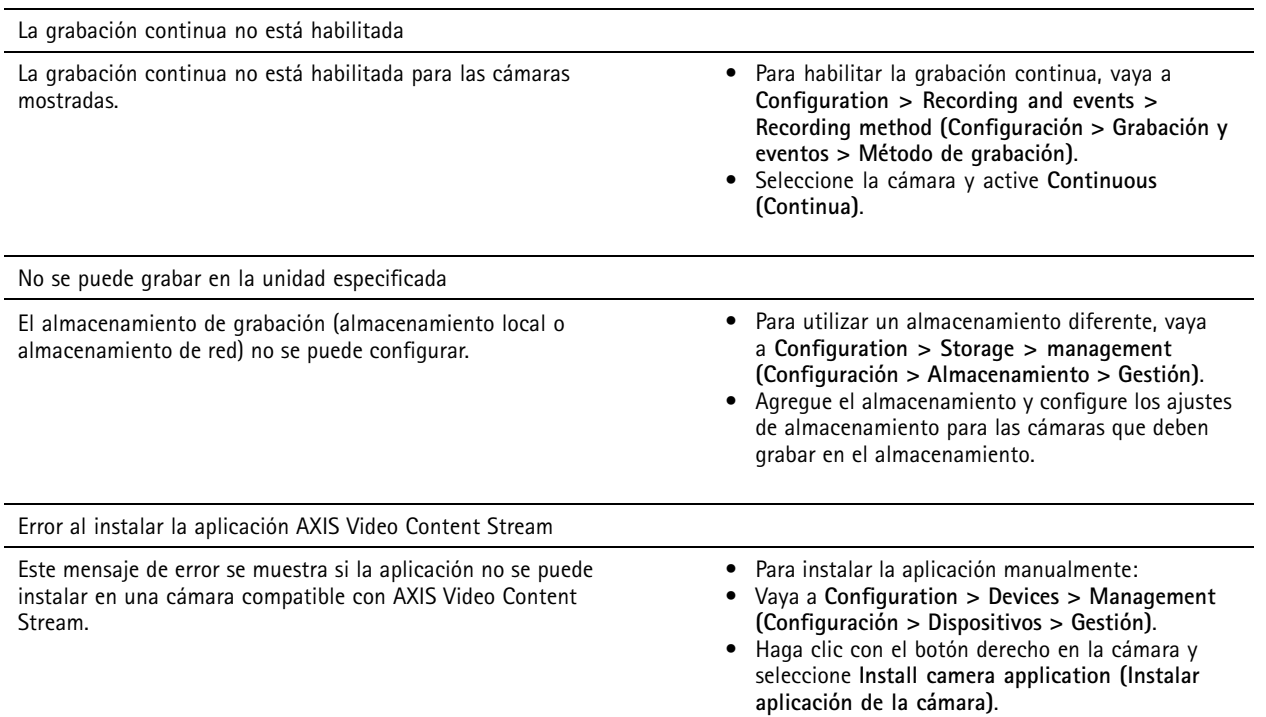

## **La grabación no se inicia**

Las grabaciones no se inician <sup>o</sup> se detienen transcurridos unos segundos.

Puede deberse <sup>a</sup> que el disco está lleno <sup>o</sup> <sup>a</sup> que hay un exceso de datos entrantes.

- Compruebe el "Almacenamiento de grabaciones de la cámara" en la página de configuración del servidor para comprobar si hay suficiente espacio libre y hay un exceso de datos entrantes.
- Aumente el límite de almacenamiento para AXIS Camera Station.
- Asigne más almacenamiento al grupo de almacenamiento. Vaya <sup>a</sup> *Configurar [almacenamiento](https://help.axis.com/axis-camera-station-5#configure-storage)* en el manual del usuario de AXIS Camera Station.

## **Huecos en la grabación durante la grabación continua**

Además de los huecos, las alarmas de AXIS Camera Station muestran los "Errores de grabación".

Los huecos pueden darse por distintas razones, por ejemplo:

- Sobrecarga del servidor
- Problema de red

## **Grabaciones**

- Sobrecarga de la cámara
- Sobrecarga del disco

Compruebe si los huecos de grabación se producen en todas las cámaras.

Si no se producen en todas las cámaras, compruebe si la cámara está sobrecargada. Algunas preguntas que le ayudarán <sup>a</sup> poner orden en la incidencia:

- ¿Con qué frecuencia se produce el hueco? ¿Cada hora <sup>o</sup> cada día?
- ¿Cuánto dura el hueco? ¿Unos segundos <sup>o</sup> varias horas?
- ¿A qué hora aparece el hueco?

Posibles soluciones:

- En el administrador de tareas <sup>o</sup> el gestor de recursos del equipo servidor, puede confirmar si uno de los recursos de hardware se utiliza más de lo normal. Si el disco muestra signos de uso excesivo, recomendamos agregar más discos y mover varias cámaras para grabar en los discos nuevos.
- También puede reducir la cantidad de datos escritos en el disco (ajustes de vídeo, flujo ZIP, imágenes por segundo, resolución). Tenga en cuenta la estimación de rendimiento en *[axis.com/support/tools/axis-site-designer](https://www.axis.com/support/tools/axis-site-designer)*.

Para obtener más información, consulte .

### **No se pueden reproducir grabaciones exportadas**

Si Windows Media Player no reproduce las grabaciones exportadas, compruebe el formato de archivo. Las grabaciones exportadas se pueden reproducir utilizando Windows Media Player (archivos .asf) <sup>y</sup> AXIS File Player (.asf, .mp4, .mkv). Para obtener más información, consulte *Play and verify exported recordings (Reproducir y verificar [grabaciones](https://help.axis.com/axis-camera-station-5#play-and-verify-exported-recordings) exportadas)* en el manual del usuario de AXIS Camera Station.

#### Nota

El reproductor abrirá automáticamente todas las grabaciones que estén en la misma carpeta que el reproductor.

AXIS File Player es un software gratuito de reproducción de vídeo y audio. Puede seleccionar incluirlo con las grabaciones exportadas; no es necesaria ninguna instalación. Para reproducir grabaciones, abra AXIS File Player y seleccione las que desee reproducir.

#### **Las grabaciones desaparecen**

Las grabaciones solo se guardan durante un número determinado de días. Para cambiar el número de días, vaya <sup>a</sup> **Configuration <sup>&</sup>gt; Storage <sup>&</sup>gt; Selection (Configuración <sup>&</sup>gt; Almacenamiento <sup>&</sup>gt; Selección)**.

Si se llena el almacenamiento, las grabaciones se eliminarán antes del número de días especificado. Para evitar un almacenamiento completo, pruebe lo siguiente:

- • Agregar más almacenamiento. Vaya <sup>a</sup> **Configuration <sup>&</sup>gt; Storage <sup>&</sup>gt; Management (Configuración <sup>&</sup>gt; Almacenamiento <sup>&</sup>gt; Gestión)**.
- • Cambie la cantidad de almacenamiento reservada para AXIS Camera Station. Vaya <sup>a</sup> **Configuration <sup>&</sup>gt; Storage <sup>&</sup>gt; Management (Configuración <sup>&</sup>gt; Almacenamiento <sup>&</sup>gt; Gestión)**.
- • Reduzca el tamaño de los archivos grabados cambiando, por ejemplo, la resolución <sup>o</sup> la velocidad de fotogramas. Vaya <sup>a</sup> **Configuration <sup>&</sup>gt; Devices <sup>&</sup>gt; Stream profiles (Configuración <sup>&</sup>gt; Dispositivos <sup>&</sup>gt; Perfiles de flujo)**.
	- Utilice el formato de vídeo H.264 para grabar, el formato M-JPEG requiere mucho más espacio de almacenamiento. Vaya <sup>a</sup> **Configuration <sup>&</sup>gt; Devices <sup>&</sup>gt; Stream profiles (Configuración <sup>&</sup>gt; Dispositivos <sup>&</sup>gt; Perfiles de flujo)**.
	- Utilice Zipstream para reducir de forma adicional el tamaño de las grabaciones. Vaya <sup>a</sup> **Configuration <sup>&</sup>gt; Devices <sup>&</sup>gt; Stream profiles (Configuración <sup>&</sup>gt; Dispositivos <sup>&</sup>gt; Perfiles de flujo)**.

## **Grabaciones**

### **Problemas de grabación <sup>a</sup> prueba de fallos**

La grabación <sup>a</sup> prueba de fallos no graba en el servidor una vez restaurada la conexión.

Causas posibles:

- El ancho de banda entre la cámara y el servidor no es suficiente para transferir la grabación.
- La cámara no graba en la tarjeta SD durante la desconexión.
	- -Compruebe el informe de servidor de la cámara. Consulte *[axis.com/support/troubleshooting](https://www.axis.com/support/troubleshooting)*.
	- -Compruebe que la tarjeta SD funciona adecuadamente y contiene grabaciones.
- La hora de la cámara ha cambiado <sup>a</sup> partir de la desconexión.
	- -Compruebe que el NTP esté correctamente sincronizado para las grabaciones futuras.
	- -Sincronice la hora de la cámara con el servidor <sup>o</sup> configure el mismo servidor NTP en la cámara y el servidor.

La implementación de la grabación <sup>a</sup> prueba de fallos en AXIS Camera Station no está diseñada para gestionar los casos siguientes:

- Apagados del servidor controlados.
- Interrupciones breves de la conexión de menos de 10 segundos.

## <span id="page-8-0"></span>vista en directo

## vista en directo

## **Visualización en directo y rendimiento de la reproducción**

En esta sección se describen posibles soluciones si experimenta pérdida de fotogramas <sup>o</sup> problemas gráficos en el cliente de AXIS Camera Station.

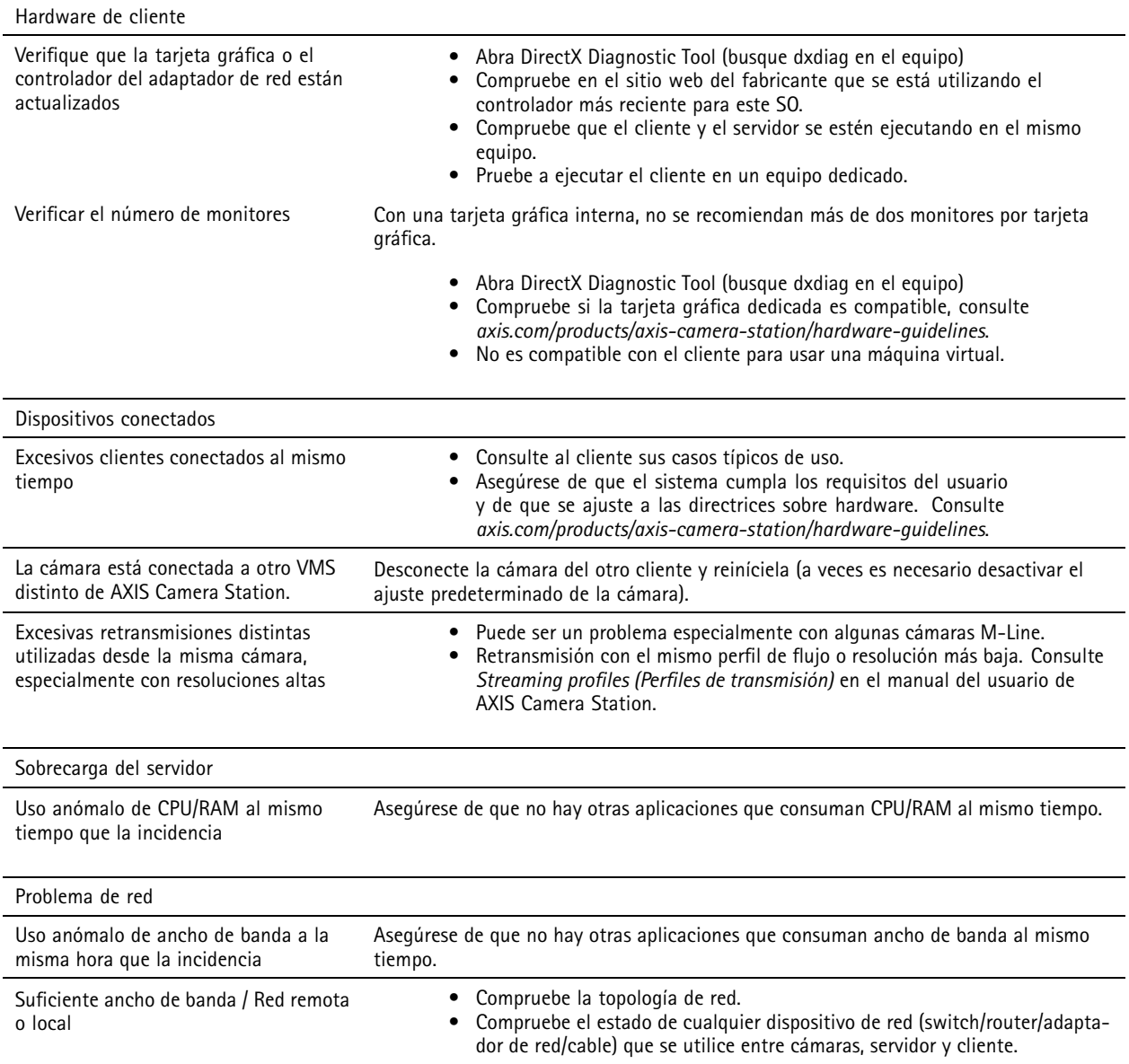

## **No hay vídeo en la visualización en directo**

La visualización en directo no muestra el vídeo de una cámara que funciona correctamente.

• Intente apagar la decodificación de hardware. La decodificación de hardware está activada de forma predeterminada. Vaya <sup>a</sup> decodificación de hardware en *Streaming [\(Transmisión\)](https://help.axis.com/axis-camera-station-5#streaming)* en el manual del usuario de AXIS Camera Station.

## vista en directo

Otras soluciones posibles:

- ¿Es posible ver una transmisión de visualización en directo <sup>a</sup> través de la interfaz web de la cámara? ¿Funciona correctamente la página de inicio de la cámara?
	- -Si no es así, solucione problemas de la cámara, vaya <sup>a</sup> *[axis.com/support/troubleshooting](https://www.axis.com/support/troubleshooting)*.
- Cree un informe del servidor de la cámara <sup>y</sup> vaya <sup>a</sup> *[axis.com/support/troubleshooting](https://www.axis.com/support/troubleshooting)*.
- Compruebe si hay algún software antivirus instalado que pueda bloquear las secuencias en directo.
- •Permita las carpetas y procesos de AXIS Camera Station. Consulte *[Preguntas](https://www.axis.com/support/faq/Video+Management+Software/AXIS+Camera+Station) frecuentes*.
- Asegúrese de que el cortafuegos no bloquea las conexiones de determinados puertos. Consulte *[Preguntas](https://www.axis.com/support/faq/Video+Management+Software/AXIS+Camera+Station) frecuentes*.
- • Asegúrese de que la experiencia de escritorio esté instalada para versiones de SO de servidor de Windows compatibles. Consulte *Exportación [programada](https://help.axis.com/axis-camera-station-5#scheduled-export)* en el manual del usuario de AXIS Camera Station.
- Compruebe si el flujo de resolución inferior funciona.

Si nada de lo anterior ayuda

• Escale la incidencia al servicio de asistencia técnica de AXIS. Vaya <sup>a</sup> *Proceso de [escalada](#page-23-0) en la página [24](#page-23-0)*.

## Almacenamiento

### Almacenamiento

### **No se puede acceder al almacenamiento de red**

Si se utiliza la cuenta de sistema local para iniciar sesión en el servicio de AXIS Camera Station, no puede agregar almacenamiento de red que esté vinculado <sup>a</sup> carpetas compartidas de otros equipos.

Para cambiar la cuenta de conexión de servicio:

- 1. Abra el **Panel de control de Windows**.
- 2. En la categoría System & Security (Sistema <sup>y</sup> Seguridad), seleccione **Administrative Tools <sup>&</sup>gt; Services (Herramientas administrativas <sup>&</sup>gt; Servicios)**.
- 3. Haga clic con el botón derecho en AXIS Camera Station <sup>y</sup> seleccione **Properties (Propiedades)**.
- 4. Haga clic en la pestaña **Log on (Iniciar sesión)**.
- 5. Cambie de **Local System account (Cuenta de sistema local)** <sup>a</sup> **This account (Esta cuenta)**.
- 6. Seleccione un usuario con acceso <sup>a</sup> Windows Active Directory.

### **El almacenamiento de red no está disponible**

El equipo en el que está instalado el servidor de AXIS Camera Station debe pertenecer al mismo dominio que el almacenamiento de red.

#### **No se puede volver <sup>a</sup> conectar <sup>a</sup> un almacenamiento de red con el nombre de usuario y la contraseña nuevos**

Si el almacenamiento de red requiere autenticación, es importante que desconecte el almacenamiento de red de todas las conexiones en curso antes de cambiar su nombre de usuario y su contraseña.

Para cambiar el nombre de usuario y la contraseña de un almacenamiento de red y volver <sup>a</sup> conectarse:

- 1. Desconecte el almacenamiento de red de todas las conexiones activas.
- 2. Cuando el almacenamiento de red esté desconectado, cambie el nombre de usuario y la contraseña.
- 3. Vaya <sup>a</sup> **Configuration <sup>&</sup>gt; Storage <sup>&</sup>gt; Management (Configuración <sup>&</sup>gt; Almacenamiento <sup>&</sup>gt; Gestión)** <sup>y</sup> vuelva <sup>a</sup> conectar al almacenamiento de red con el nuevo nombre de usuario y contraseña.

Detección de movimiento

## Detección de movimiento

## **Problemas habituales**

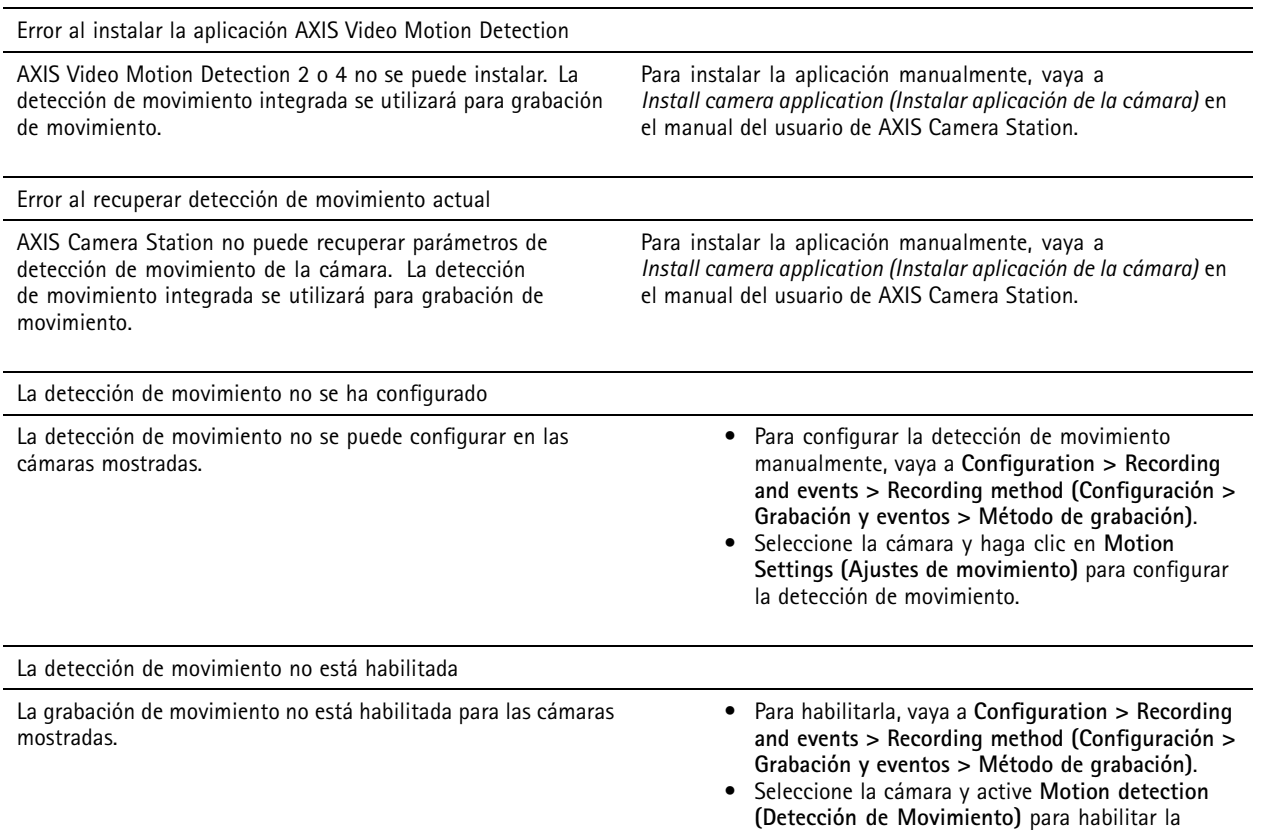

### **La detección de movimiento detecta demasiados objetos en movimiento <sup>u</sup> objetos insuficientes**

En esta sección se describen posibles soluciones si espera más <sup>o</sup> menos detecciones en las grabaciones relacionadas con detección de movimiento en el vídeo.

#### **Ajustar configuración de movimiento**

El área donde se detectan objetos en movimiento se puede ajustar seleccionando ajustes de movimiento.

1. Vaya a Configuration > Recording and events > Recording method (Configuración > Grabación y eventos > Método de **grabación)**.

grabación de detección de movimiento.

- 2. Seleccione la cámara <sup>y</sup> haga clic en **Motion Settings (Ajustes de movimiento)**.
- 3. Elija los ajustes en función del firmware de la cámara.
	- AXIS Video Motion Detection 2 y 4: se puede ajustar el área de interés. Consulte *Editar AXIS Video Motion [Detection](https://help.axis.com/axis-camera-station-5#edit-axis-video-motion-detection-2-and-4) 2 y 4* en el manual del usuario de AXIS Camera Station.
	- Detección de movimiento integrada: Se puede configurar la inclusión y exclusión de ventanas. Consulte *Editar detección de [movimiento](https://help.axis.com/axis-camera-station-5#edit-built-in-motion-detection) integrada* en el manual del usuario de AXIS Camera Station.

## Detección de movimiento

### **Ajustar periodo de activación**

El periodo de activación es un intervalo de tiempo entre dos activadores sucesivos, este ajuste se usa para reducir el número de grabaciones consecutivas. La grabación continuará si se activa otro activador durante este intervalo. Si se activa otro activador, el periodo de activación volverá <sup>a</sup> empezar <sup>a</sup> partir de ese punto.

Para cambiar el periodo de activación:

- 1. Vaya a Configuration > Recording and events > Recording method (Configuración > Grabación y eventos > Método de **grabación)**.
- 2. Seleccione la cámara que quiera usar <sup>y</sup> ajuste en el control deslizante **Trigger period (Periodo de activador)**.

## Audio

### Audio

### **No hay audio en la visualización en directo**

Si no hay audio en la visualización en directo, compruebe lo siguiente:

- Compruebe que la cámara tiene funciones de audio.
- Compruebe que el equipo tiene una tarjeta de sonido y que la tarjeta está habilitada.
- Compruebe que el perfil utilizado tiene el audio configurado (consulte <sup>a</sup> continuación).
- Asegúrese de que el usuario tiene derechos de acceso al audio (consulte <sup>a</sup> continuación).

#### **Configure perfiles para el uso de audio**

- 1. Vaya <sup>a</sup> **Configuration <sup>&</sup>gt; Devices <sup>&</sup>gt; Stream profiles (Configuración <sup>&</sup>gt; Dispositivos <sup>&</sup>gt; Perfiles de flujo)**.
- 2. Seleccione la cámara.
- 3. Seleccione MPEG-4 <sup>o</sup> H.264 en **Format (Formato)** en los ajustes de perfil de vídeo.
- 4. Seleccione un micrófono en **Microphone (Micrófono)** dentro de la configuración de audio.
- 5. Indique cuándo desea habilitar el audio en **Use microphone for (Utilizar micrófono para)** dentro de la configuración de audio. El audio puede aplicarse <sup>a</sup> **Live view and recording (Visualización en directo y grabación)**, **Live view only (Solo visualización en directo)** <sup>o</sup> **Recording only (Solo grabación)**.
- 6. Si es necesario, seleccione un altavoz en **Speaker (Altavoz)** dentro de los ajustes de audio.
- 7. Haga clic en **OK (Aceptar)**.

#### **Compruebe y cambie derechos de acceso de usuario**

#### Nota

Para seguir estos pasos, debe tener derechos de administrador para AXIS Camera Station.

- 1. Vaya <sup>a</sup> **Configuration <sup>&</sup>gt; Security <sup>&</sup>gt; User permissions (Configuración <sup>&</sup>gt; Seguridad <sup>&</sup>gt; Permisos de usuario)**.
- 2. Seleccione el usuario <sup>o</sup> grupo <sup>y</sup> haga clic en **Edit (Editar)**.
- 3. Haga clic en **Advanced (Configuración avanzada)**.
- 4. Seleccione **Audio**.
- 5. Haga clic en **OK (Aceptar)**.

### **No hay audio en las secuencias**

El audio se puede desactivar en los perfiles de transmisión. Para obtener más información, consulte *Stream pro[files\(Perfiles](https://help.axis.com/axis-camera-station-5#streaming-profiles) de flujo)* en el manual del usuario de AXIS Camera Station.

- 1. Vaya <sup>a</sup> **Configuration <sup>&</sup>gt; Devices <sup>&</sup>gt; Stream profiles (Configuración <sup>&</sup>gt; Dispositivos <sup>&</sup>gt; Perfiles de flujo)**.
- 2. Seleccione la cámara.
- 3. Asegúrese de que el audio esté habilitado en el perfil usado para la primera vista de la secuencia. Este perfil se utiliza para todas las vistas de la secuencia.

## Audio

### **No hay audio en la reproducción**

El audio está disponible en la reproducción si el audio estaba habilitado en el perfil que se usó para la grabación.

#### Nota

No se puede utilizar audio con vídeo M-JPEG. Seleccione otro formato de vídeo.

Para habilitar el audio en las grabaciones:

- 1. Asegúrese de que el perfil de vídeo que quiera usar se haya configurado con formato MPEG-4 <sup>o</sup> H.264.
	- 1.1 Vaya <sup>a</sup> **Configuration <sup>&</sup>gt; Devices <sup>&</sup>gt; Stream profiles (Configuración <sup>&</sup>gt; Dispositivos <sup>&</sup>gt; Perfiles de flujo)**.
	- 1.2 Seleccione la cámara.
	- 1.3 Desde el perfil de vídeo que quiera usar, seleccione **MPEG-4** <sup>o</sup> **H.264** de la lista desplegable **Format** (Formato).
	- 1.4 Haga clic en **Apply (Aplicar)**.
- 2. Vaya a Configuration > Recording and events > Recording method (Configuración > Grabación y eventos > Método de **grabación)**.
- 3. Seleccione la cámara.
- 4. Seleccione el perfil con MPEG-4 <sup>o</sup> H.264 desde la lista desplegable **Profile (Perfil)**.
- 5. Haga clic en **Apply (Aplicar)**.

#### **Grabaciones activadas por regla**

Para habilitar el audio en una regla existente:

- 1. Vaya a Configuration > Recording and events > Action rules (Configuración > Grabación y eventos > Reglas de acción).
- 2. Seleccione la regla <sup>y</sup> haga clic en **Edit (Editar)**.
- 3. En el paso Acciones, seleccione la acción Record (Grabar) <sup>y</sup> haga clic en **Edit (Editar)**.
- 4. Seleccione un perfil con el audio habilitado.
- 5. Para guardar, haga clic en **Finish (Finalizar)**.

Inicio de sesión

## Inicio de sesión

## **Imposible iniciar sesión <sup>o</sup> conectarse al servidor**

En esta sección se explican los problemas de inicio de sesión y conexión que se pueden producir al establecer la conexión con un único servidor. Al iniciar sesión en varios servidores, el cliente se iniciará y el estado de conexión aparecerá en la barra de estado. Para obtener más información sobre el estado de la conexión, consulte *Estado de [conexión](https://help.axis.com/axis-camera-station-5#connection-status)* en el manual del usuario de AXIS Camera Station.

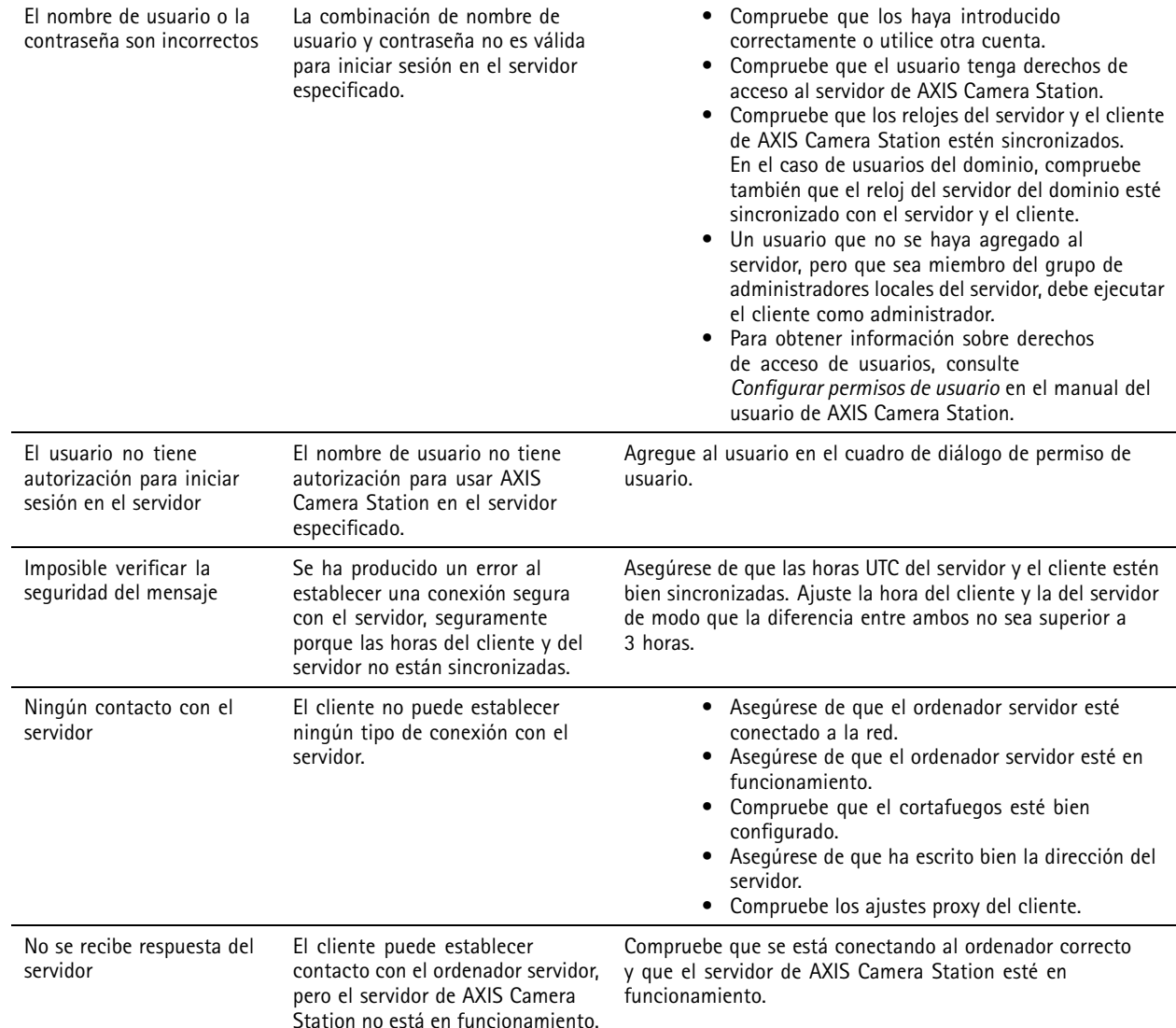

## Inicio de sesión

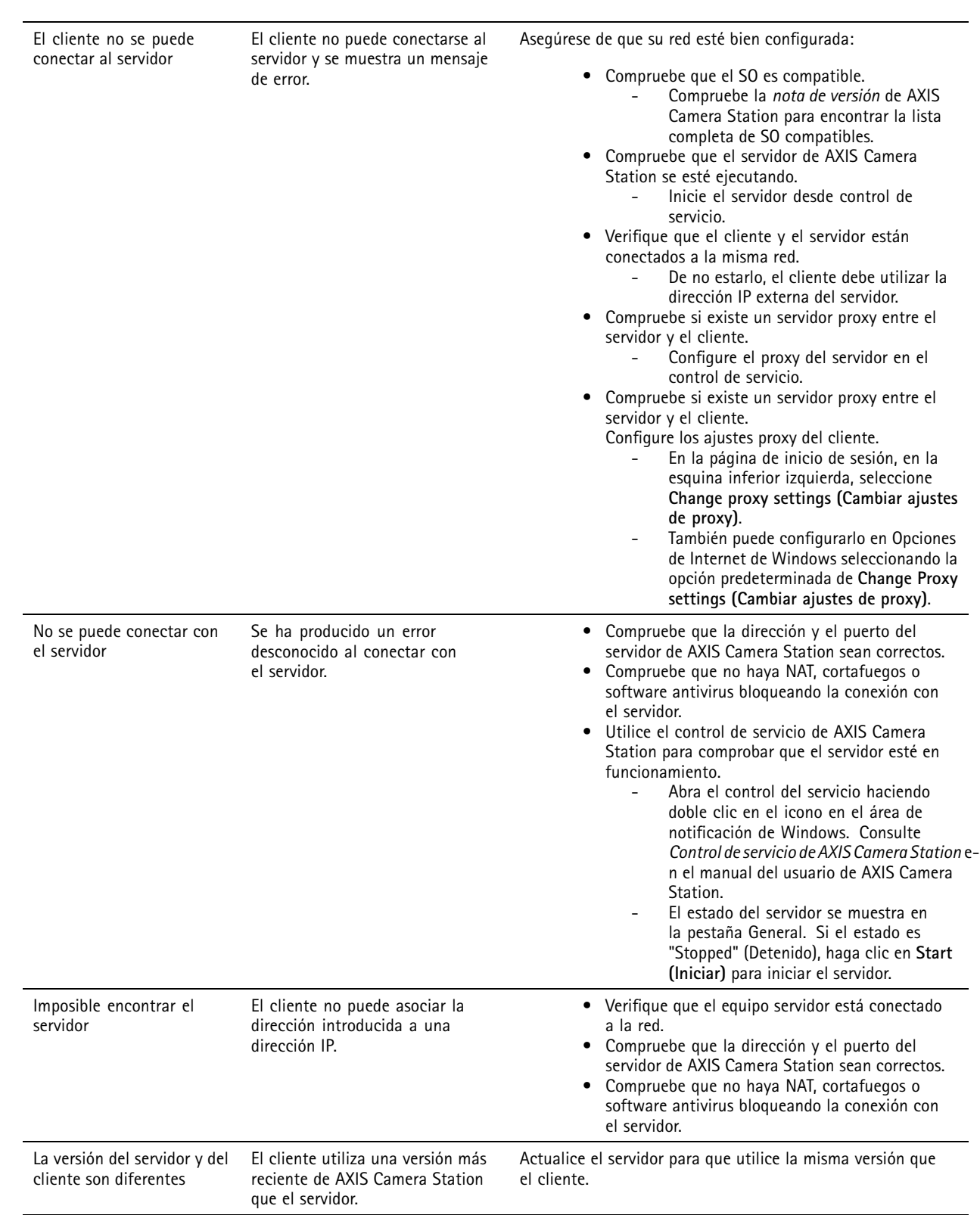

## Inicio de sesión

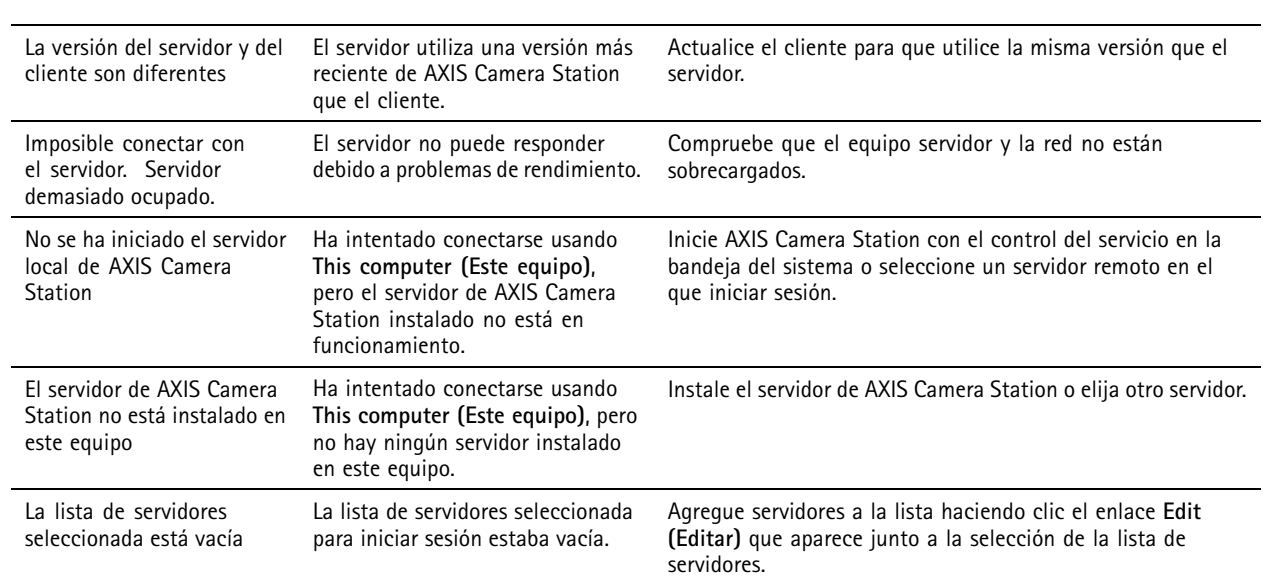

## **Licencias**

## **Licencias**

## **Problemas con el registro de licencias**

Si el registro automático genera un error, pruebe lo siguiente:

- Compruebe que la clave de licencia se ha introducido correctamente.
- Cambie los ajustes del proxy del cliente para permitir que AXIS Camera Station acceda <sup>a</sup> Internet.
- Seleccione la opción **The server is not connected to the internet (El servidor no está conectado <sup>a</sup> Internet)**.
- Anote el ID del servidor <sup>y</sup> active AXIS Camera Station desde *[axis.com/licenses/systems](https://www.axis.com/licenses/#/systems)*.
- Asegúrese de que la hora del servidor esté actualizada.

Para obtener más información, consulte *[axis.com/products/axis-camera-station/license](https://www.axis.com/products/axis-camera-station/license)*.

## **Usuarios**

## **Usuarios**

## **No se pueden encontrar usuarios en el dominio**

Si la búsqueda de usuario de dominio no obtiene resultados, cambie la cuenta de conexión de servicio:

- 1. Abra **Panel de control de Windows**.
- 2. En la categoría System & Security (Sistema <sup>y</sup> Seguridad), seleccione **Administrative Tools (Herramientas administrativas)** y, <sup>a</sup> continuación, **Services (Servicios)**.
- 3. Haga clic con el botón derecho del ratón en AXIS Camera Station <sup>y</sup> seleccione **Properties (Propiedades)**.
- 4. Haga clic en la pestaña **Log on (Iniciar sesión)**.
- 5. Cambie de **Local System account (Cuenta de sistema local)** <sup>a</sup> **This account (Esta cuenta)**.
- 6. Seleccione un usuario con acceso <sup>a</sup> Windows Active Directory.

## Errores de certificado

## Errores de certificado

AXIS Camera Station no puede comunicarse con el dispositivo hasta que se solucione el error de certificado.

Los errores de certificado pueden ser:

**Certificado no encontrado -** si se ha eliminado el certificado del dispositivo. Si sabe por qué se ha eliminado el certificado, haga clic en **Repair (Reparar)** para repararlo. Si sospecha de acceso no autorizado, investigue el problema antes de hacer clic en el botón. Haga clic en **Advanced (Avanzada)** para mostrar los detalles del certificado. Se podría haber eliminado el certificado porque:

- Se han restablecido los valores predeterminados de fábrica del dispositivo.
- Se ha deshabilitado la comunicación HTTPS segura.
- Una persona no autorizada ha accedido y modificado el dispositivo.

**Certificado sin confianza -** si el certificado del dispositivo se ha modificado fuera de AXIS Camera Station. Esto puede indicar que una persona no autorizada ha accedido y modificado el dispositivo. Si sabe por qué se ha modificado el dispositivo, haga clic en **Trust This Device (Confiar en este dispositivo)**. Si no, investigue el problema antes de hacer clic en el botón. Haga clic en **Advanced (Avanzada)** para mostrar los detalles del certificado.

## **Falta la contraseña para la autoridad de certificación**

Si tiene una autoridad de certificación en AXIS Camera Station y no se almacena ninguna contraseña con ella, se mostrará una alarma:

Debe proporcionar una contraseña para el certificado de la autoridad de certificación. Lea el manual del usuario de AXIS **Camera Station para obtener más información.**

Puede resolver este problema de tres formas distintas:

- Habilitar HTTPS en un dispositivo
- Importar una autoridad de certificación existente
- Permita <sup>a</sup> AXIS Camera Station generar una nueva autoridad de certificación

Para habilitar HTTPS en un dispositivo:

- 1. Abra una pestaña **Configuration (Configuración)**.
- 2. Vaya <sup>a</sup> **Devices (Dispositivos)** <sup>&</sup>gt; **Management (Gestión)**.
- 3. En la lista, haga clic con el botón derecho en el dispositivo <sup>y</sup> vaya <sup>a</sup> **Security (Seguridad)** <sup>&</sup>gt; **HTTPS** <sup>&</sup>gt; **Enable/Update (Habilitar/Actualizar)**.
- 4. Haga clic en **Yes (Sí)** para confirmar.
- 5. Introduzca la contraseña de autoridad de certificación. Haga clic en **OK (Aceptar)**.

Para importar una autoridad de certificación existente:

- 1. Abra una pestaña **Configuration (Configuración)**.
- 2. Vaya <sup>a</sup> **Security (Seguridad)** <sup>&</sup>gt; **Certificates (Certificados)**.
- 3. Haga clic en **Import (Importar)...**
- 4. Haga clic en **OK (Aceptar)** para confirmar que desea sustituir la autoridad de certificación existente.

Nota

AXIS Camera Station pierde la conexión con los dispositivos y algunos componentes del sistema se reinician.

## Errores de certificado

- 5. Localice y abra la autoridad de certificación existente.
- 6. Introduzca la contraseña de autoridad de certificación. Haga clic en **OK (Aceptar)**.

Para permitir <sup>a</sup> AXIS Camera Station generar una nueva autoridad de certificación:

- 1. Abra una pestaña **Configuration (Configuración)**.
- 2. Vaya <sup>a</sup> **Security (Seguridad)** <sup>&</sup>gt; **Certificates (Certificados)**.
- 3. Haga clic en **Generate (Generar)...**
- 4. Haga clic en **OK (Aceptar)** para confirmar que desea sustituir la autoridad de certificación existente.

#### Nota

AXIS Camera Station pierde la conexión con los dispositivos y algunos componentes del sistema se reinician.

5. Crear una nueva contraseña de la autoridad de certificación. Haga clic en **OK (Aceptar)**.

Time synchronization (Sincronización de tiempo)

## Time synchronization (Sincronización de tiempo)

## **El servicio Hora de Windows no se está ejecutando**

El servicio Hora de Windows no está sincronizado con el servidor NTP. Esto se puede deber <sup>a</sup> que no se puede alcanzar el servidor NTP. Asegúrese de que:

- El servidor NTP esté en línea.
- La configuración de firewall es correcta.
- El dispositivo está en una red que puede llegar al servidor NTP.

Si necesita ayuda, póngase en contacto con el administrador del sistema.

## **Se ha detectado una diferencia de {time} en {device}**

El dispositivo no está sincronizado con la hora del servidor.

- 1. Vaya <sup>a</sup> **Configuration <sup>&</sup>gt; Devices <sup>&</sup>gt; Time synchronization (Configuración <sup>&</sup>gt; Dispositivos <sup>&</sup>gt; Sincronización de tiempo)** <sup>y</sup> compruebe el desplazamiento de hora del servidor del dispositivo.
- 2. Si el desplazamiento de hora del servidor es superior <sup>a</sup> 2 segundos:
	- 2.1 Asegúrese de que **Enable time synchronization (Permitir sincronización de hora)** esté seleccionado.
	- 2.2 Asegúrese de que el dispositivo puede alcanzar el servidor NTP específico.
	- 2.3 Vuelva <sup>a</sup> cargar el dispositivo en **Configuration <sup>&</sup>gt; Devices <sup>&</sup>gt; Management (Configuración <sup>&</sup>gt; Dispositivos <sup>&</sup>gt; Administración)** .
- 3. Si el desplazamiento de hora del servidor es inferior <sup>a</sup> 2 segundos, es posible que el dispositivo no envíe datos suficientes para la sincronización de hora.
	- 3.1 Borrar **Enviar alarma cuando la diferencia de tiempo entre el servidor y el dispositivo sea superior <sup>a</sup> 2 segundos** para desactivar las alarmas.
	- 3.2 El dispositivo no está sincronizado correctamente con el servidor. La grabación tiene marcas de tiempo con la hora en la que el servidor la recibió, en lugar de la hora en la que el dispositivo la registró.

Para obtener asistencia, póngase en contacto con el servicio de asistencia técnica de Axis.

## <span id="page-23-0"></span>Asistencia técnica

## Asistencia técnica

La asistencia técnica es un servicio para los clientes que disponen de una versión con licencia de AXIS Camera Station. Para

ponerse en contacto con el servicio de asistencia técnica, vaya <sup>a</sup> **<sup>&</sup>gt; Help <sup>&</sup>gt; Online Support (> Ayuda <sup>&</sup>gt; Asistencia en línea)** <sup>o</sup> <sup>a</sup> *[axis.com/support](https://www.axis.com/support)*.

Le recomendamos que adjunte el informe del sistema y capturas de pantalla en el caso de soporte.

Vaya <sup>a</sup> **<sup>&</sup>gt; Help <sup>&</sup>gt; System report (> Ayuda <sup>&</sup>gt; Informe del sistema)** para crear un informe del sistema.

### **Proceso de escalada**

Si tiene incidencias que no se pueden resolver con esta guía, escale el problema <sup>a</sup> *[soporte](https://www.axis.com/support) en línea de Axis*. Para que el servicio técnico entienda la incidencia y pueda resolverla, es necesario incluir la siguiente información:

- Una descripción clara sobre cómo reproducir la incidencia <sup>o</sup> en qué circunstancias se produce.
- La HORA y el nombre de la cámara correspondiente <sup>o</sup> la dirección IP en la que se produce la incidencia.
- Informe de sistema de AXIS Camera Station generado inmediatamente después de producirse la incidencia.
- Asegúrese de que el informe del sistema se genera desde el cliente <sup>o</sup> el servidor donde se ha reproducido la incidencia.
- Relacionado con la visualización en directo: Habilite la opción **Include screenshots (Incluir capturas de pantalla)** para todos los monitores en el cuadro de diálogo **Generate System Report (Generar informe del sistema)**.
- Incluya los archivos de base de datos solo en caso necesario, excluirlos acelerará la carga.

En ocasiones, el equipo de servicio técnico requiere información adicional. Proporcione la siguiente información si se solicita:

#### Nota

Si el archivo es superior <sup>a</sup> 100 MB, por ejemplo, un rastreo de red <sup>o</sup> un archivo de la base de datos, envíe el archivo mediante un servicio de uso compartido de archivos seguro en el que confíe.

**Registros de depuración -** En ocasiones, tenemos que activar el registro de nivel de depuración para recopilar más información. Esto solo se debe hacer bajo petición de los especialistas de producto de Axis. Las instrucciones se pueden encontrar en estas *[preguntas](https://www.axis.com/sv-se/support/faq/Network+Video/Video+Management+Software/FAQ116174) frecuentes*.

**Superposición de depuración de la visualización en directo -** En ocasiones, es conveniente proporcionar capturas de pantalla de la información de superposición <sup>o</sup> un vídeo que muestre el cambio de valores en el tiempo que le interese. Para agregar información de superposición, haga lo siguiente:

- Presionar CTRL <sup>+</sup> I una vez para mostrar información de superposición en la visualización en directo.
- Presionar CTRL <sup>+</sup> I dos veces para agregar información de depuración.
- Presionar CTRL <sup>+</sup> I tres veces para ocultar la superposición.

**Rastreo de red -** Si el especialista de producto la solicita, la información siguiente se debe generar al mismo tiempo en que se toma el informe de sistema de AXIS Camera Station. Problema aislado <sup>a</sup> una cámara específica:

- Se agradecerá que la hora de la cámara esté sincronizada con la del servidor. Esto facilita <sup>a</sup> Soporte de Axis identificar el problema.
- El seguimiento de red tomado al mismo tiempo que se produce el problema, cuando este es reproducible. Esto incluye:

## Asistencia técnica

Un seguimiento de red de <sup>60</sup> <sup>s</sup> tomado en la cámara (aplicable solo <sup>a</sup> firmware de cámara 5.20 <sup>y</sup> superior)

Utilice el comando VAPIX siguiente: Cambie el inicio de sesión, la dirección IP <sup>y</sup> la duración (en segundos), según las necesidades:

http://root:pass@192.168.0.90/axis-cgi/debug/debug.tgz?cmd=pcapdump &duration=60

 Un seguimiento de red de 10-30 <sup>s</sup> tomado en el servidor donde se muestre la comunicación entre el servidor y la cámara. *Este [documento](https://www.axis.com/files/tech_notes/Network_trace_Wireshark.pdf)* contiene instrucciones detalladas que se pueden enviar directamente <sup>a</sup> los clientes.

**Archivos de base de datos -** En casos en los que necesitamos examinar <sup>o</sup> reparar manualmente la base de datos. Seleccione la opción **Include database in the report (Incluir base de datos en el informe)** antes de generar el informe del sistema.

**Capturas de pantalla -** Utilice las capturas de pantalla cuando se trate de un problema de la visualización en directo relacionado con la interfaz de usuario. Por ejemplo, si desea mostrar una línea temporal para las grabaciones <sup>o</sup> cuando resulta difícil describirla.

**Grabaciones de pantalla -** Utilice grabaciones de pantalla cuando resulte difícil describir el problema con palabras, por ejemplo, cuando hay muchas interacciones en la interfaz de usuario involucradas para reproducir el problema.

## **Preguntas frecuentes**

#### **Configure el firewall para permitir el acceso <sup>a</sup> AXIS Secure Remote Access**

AXIS Secure Remote Access no admite proxy que requiera autenticación. Una solución alternativa podría ser permitir que las cámaras (AXIS Companion) <sup>y</sup> el servidor AXIS Camera Station (AXIS Camera Station) omitan la autenticación.

Cada vez que un cliente <sup>o</sup> una cámara realiza una conexión saliente <sup>a</sup> través del router, el router le dará <sup>a</sup> esa conexión un puerto externo aleatorio que se utiliza para perforar. No es posible predecir qué puerto se utilizará.

#### **AXIS Companion Classic y AXIS Camera Station**

- La red debe permitir el tráfico saliente en los puertos 80 y 443 para que funcione Secure Remote Access.
- Los servidores mediadores utilizan direcciones IP dinámicas. Las URL del servidor mediador son:
	- accws01.accws.axis.com
	- accws02.accws.axis.com
	- accws03.accws.axis.com
	- us-us.accws.axis.com
	- usaccws01.accws.axis.com
	- usaccws02.accws.axis.com
	- us-sra-oauth.axis.com
	- se-eu.accws.axis.com
	- se-sra-oauth.axis.com
	- se-ap.accws.axis.com
	- acsapi.axis.com
	- gateway.api.axis.com
- También se accede <sup>a</sup> la URL del servicio del sitio <sup>a</sup> través del puerto 80: *[http://accws.se.axis.com](http://accws.se.axis.com/)*

De punto <sup>a</sup> punto (P2P):

## Asistencia técnica

**Lado del servidor -** Las cámaras (AXIS Companion)/servidor (AXIS Camera Station) deben poder salir por los puertos <sup>80</sup> <sup>y</sup> <sup>443</sup> (de salida)

**Red del lado del cliente -** salida 80 y 443

**Conexión mediante proxy web/4G -** P2P no funcionará <sup>y</sup> la comunicación se transmite <sup>a</sup> través de los servidores mediadores.

El uso de puertos dinámicos puede impedir la perforación/P2P

- • Para países con firewalls especiales (p. ej.: Dubai <sup>y</sup> China) el acceso remoto seguro no funcionará ya que no pueden llegar <sup>a</sup> los servidores de turno (donde los ISP restringen el tráfico de Internet, con Internet restringido)
- Algunos de los servidores están ubicados en Suecia y pueden requerir algunos cambios cuando se utiliza el tipo de firewall de geolocalización.
- Algunos servidores proxy pueden bloquear ciertos protocolos, requerir certificados <sup>o</sup> cortar conexiones después de un tiempo y es posible que no funcionen con AXIS Secure Remote Access

#### **AXIS Companion (versión 4)**

El agente de comunicación que está instalado en todas las cámaras/grabadores en AXIS Companion <sup>4</sup> utiliza las siguientes URL:

- https://\*.axis.com/\*
- wss://\*.axis.com/\*
- https://\*.axis.cloud/\*

En algunos casos:

- aiuktg4ql1eax-ats.iot.eu-west-1.amazonaws.com
- • Se debe confiar en cdn.appdynamics.com:443 en el firewall. AppDynamics se utiliza para obtener información sobre el rendimiento de nuestra aplicación. AppDynamics es una supervisión del rendimiento de aplicaciones (APM). Nos ayuda <sup>a</sup> supervisar, analizar y optimizar nuestras aplicaciones, lo que nos permite identificar y abordar de manera proactiva cualquier problema <sup>o</sup> cuello de botella en el rendimiento.

#### **Puertos de salida utilizados**

Para solicitudes de servicios en la nube:

• 443 (HTTPS)

Para P2P:

- 34500 (UDP)
- •80 (TCP)

### Otros recursos

## Otros recursos

Además de esta guía de solución de problemas y el manual del usuario, puede visitar el canal de YouTube para conocer AXIS Camera Station. Encontrará asistencia técnica y vídeos destacados. Los vídeos están disponibles en *[youtube.com](https://www.youtube.com/playlist?list=PLqCu13en-F2s0_LpzhQ1lkvlCMdTlnhlO)*.

Manual del usuario AXIS Camera Station troubleshooting guide development of the state of the Fecha: Diciembre 2023 © Axis Communications AB, 2019 - 2023 N.º de pieza T10143874

Ver . M8.4